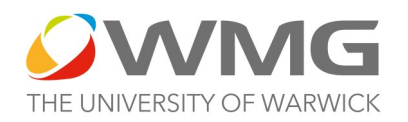

## **Basic Mouse control diagram for Fusion 360**

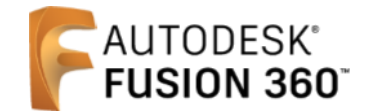

**ROLL the roller** to **ZOOM in and out** 

**HOLD DOWN the roller** to **MOVE THE WORKPLANE up and down and side to side.**

**LEFT CLICK the mouse to SELECT something,** e.g. one of the CAD tools, the whole body of your CAD drawing or just one face of your drawing.

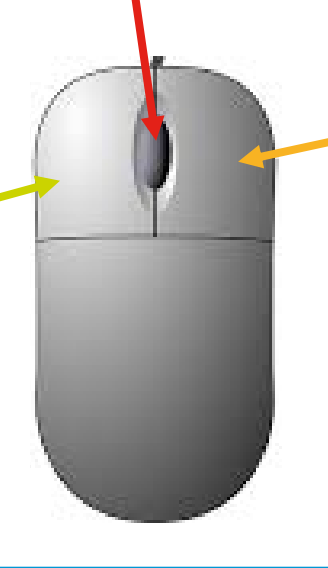

**RIGHT CLICKING the mouse** brings up various function options as in the picture

below —you will use this as you progress with Fusion 360...

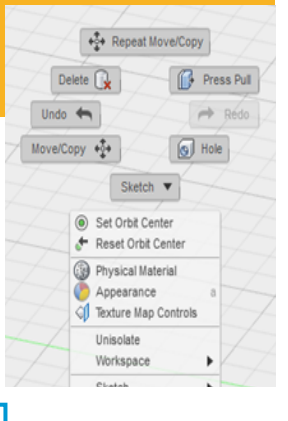

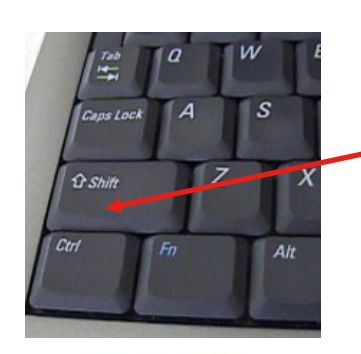

**HOW TO ORBIT THE WORKPLANE** to rotate the screen to view your design from different angles. There are 2 methods:

**1) HOLD DOWN the keyboard SHIFT key** + at the same time, **HOLD DOWN the mouse ROLLER,** move the mouse around to rotate the screen.

**Or**:

**2) Move the mouse over the VIEW CUBE** (top right of screen), **left click and HOLD DOWN the LEFT MOUSE button,** move the cube and you will see the screen rotate.

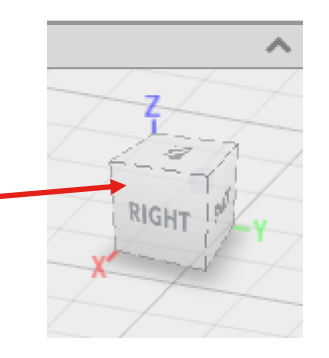

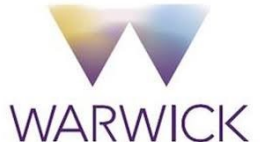